# **コインのチャージ方法**

全国のセブンイレブンに設置されている セブン銀行ATMにて、現金チャージを行 うことができます。

## **コントロン方法の選択**

チャージ方法の選択画面にて、「┤ セブ ン 銀行ATM」を選択

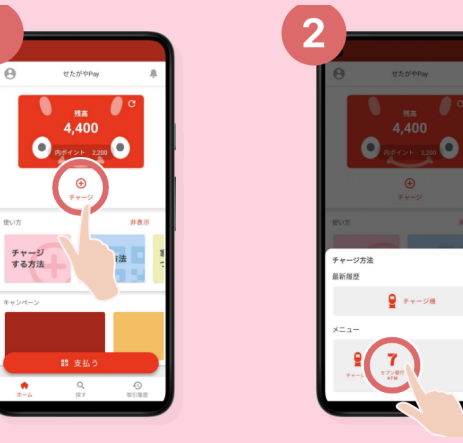

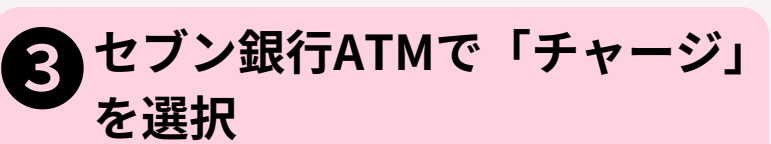

最初の画面にある「チャージ」にタッチしてください。次の 画面で「QRチャージ」にタッチしてください。

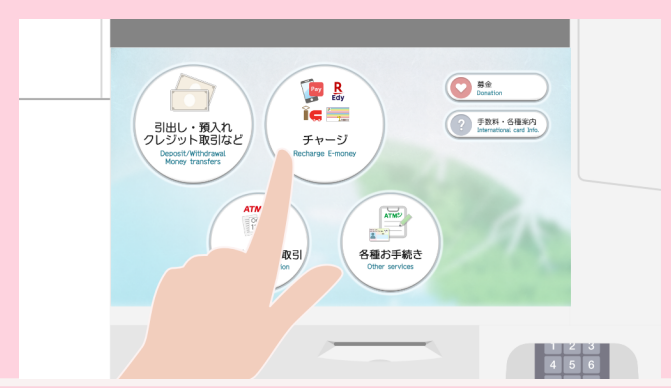

#### ➎ **企業番号の入力とチャージ金 額の入力**

アプリに表示された企業番号をATM画面に入力して「確認」 ボタンをタッチしてください。その後、チャージする金額の 入力を行ってください。

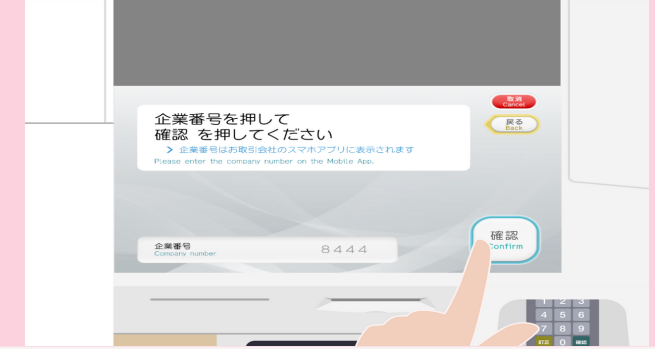

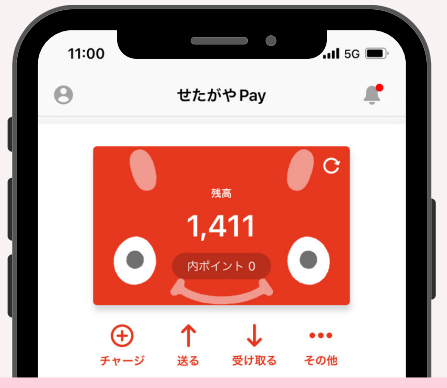

#### **● チュートリアル画面の「進む」を**<br>タタップしてORコード読み取り画面 **タップしてQRコード読み取り画面 を表示**

チュートリアル画面をよく読んで、「進む」をタップし、 QR読み取り画面を表示させたら準備完了です。この後は、 ATM画面を操作してください。

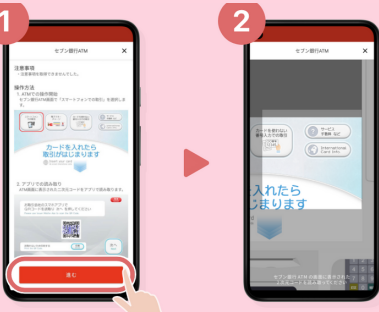

### ❹**セブン銀行ATMに表示された QRコードをスマホで読み取る**

準備しておいたアプリのQR読み取り画面にて、ATMのQRを 読み取ると、企業番号がアプリ画面に表示されます。

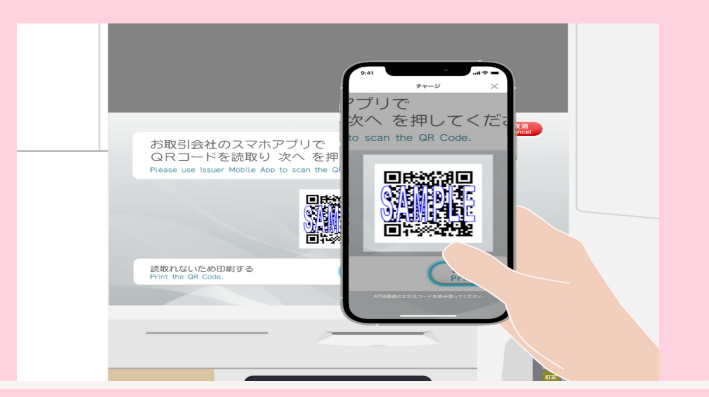

❻ **セブン銀行ATMに紙幣を投入 し、チャージ完了**

チャージ金額以上の紙幣を投入し、チャージ金額などを確認 して、実行するとチャージ完了です。

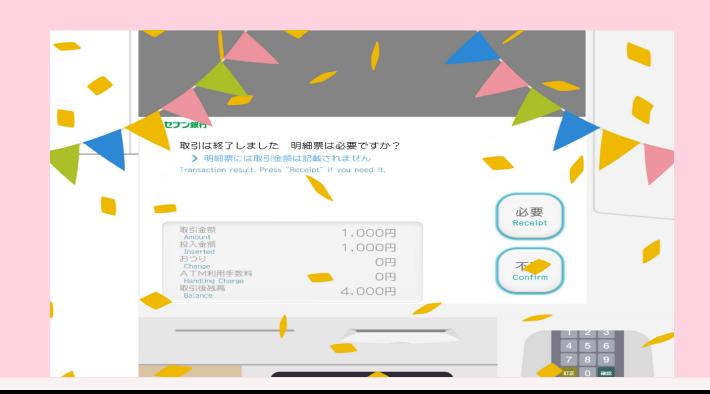